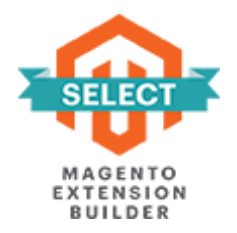

# **CUSTOMERS ASLO BOUGHT/ ALSO VIEWED**

# **FOR MAGENTO 2**

# **USER GUIDE**

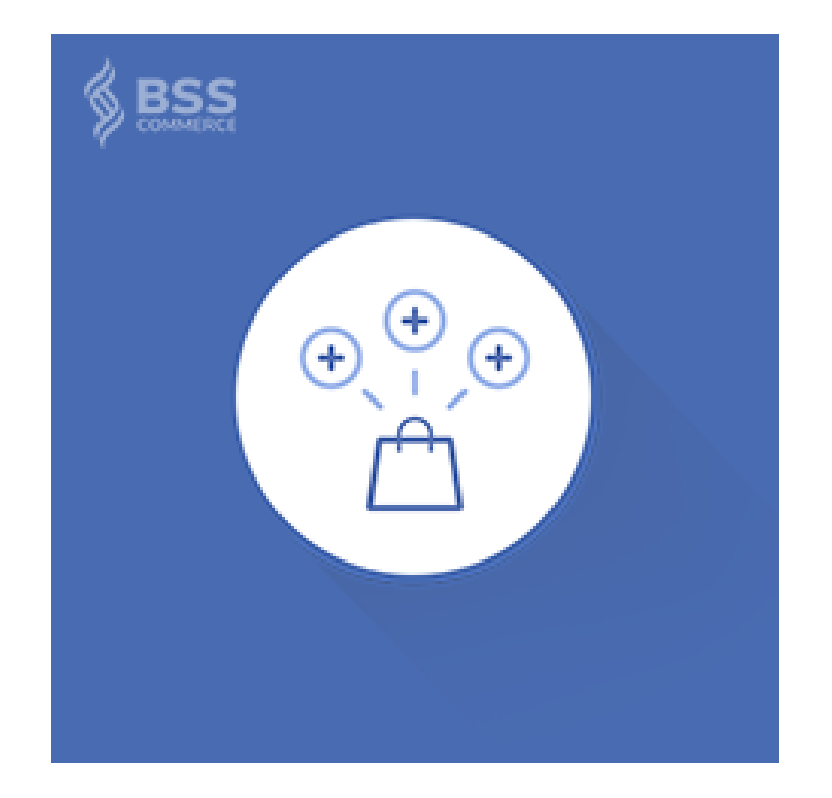

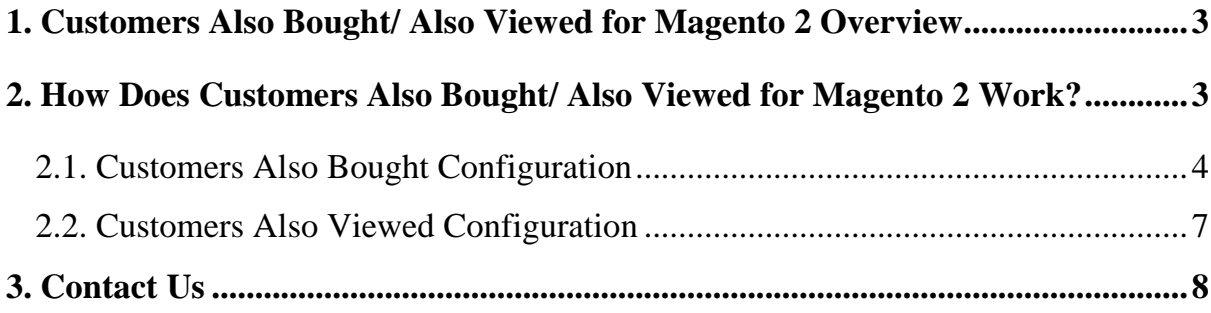

#### <span id="page-2-0"></span>**1. Customers Also Bought/ Also Viewed for Magento 2 Overview**

Magento 2 Customers Also Bought/ Also Viewed extension help you get the smart product suggestion sections for your store. This module automatically tracks and displays related products of an item based on the real behavior of customers with this item.

There are 2 separate sections in this extension: Customers Also Bought (Who Bought This Also Bought) and Customers Also Viewed (Who Viewed This Also Viewed). The Also Bought and Also Viewed block are displayed on two separate blocks in the frontend. Because they work individually, you can customize for each of them from the backend.

#### <span id="page-2-1"></span>**2. How Does Customers Also Bought/ Also Viewed for Magento 2 Work?**

When a customer is visiting a product page, the extension filters out customers who bought (viewed) this product. After recording the list of customers, this module will collect their order (product page view) history. Then, these products will be indexed as also bought (also viewed) items by customers to be performed on the Customers Also Bought (Also Viewed) block in the frontend.

To customize the settings of this module, please go to **Store**  $\rightarrow$  **Configuration**  $\rightarrow$ **BSSCommerce → Customers Also Bought Also Viewed**

### <span id="page-3-0"></span>**2.1. Customers Also Bought Configuration**

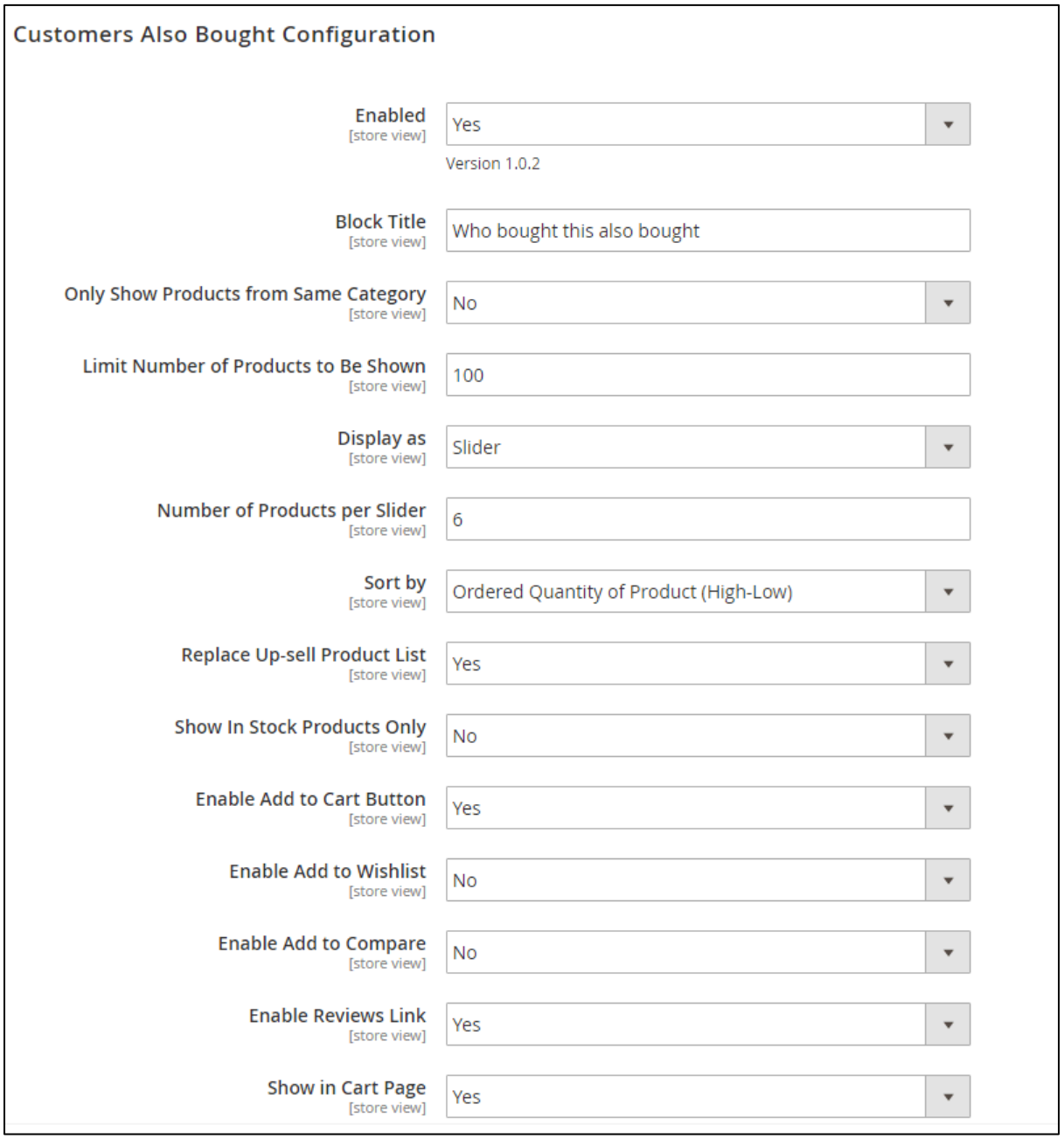

In **Enabled**: choose Yes to enable the Customers Also Bought block, or No to disable it.

In **Block Title**: edit the title for Customers Also Bought Block to be shown in the frontend.

In **Only Show Products from Same Category**: choose Yes to only show also bought products in the same category as the product being viewed, or No to show products in any category.

**Note:** when indicating the category of viewed product, this module will eliminate the roof category to get the exact result.

In **Limit Number of Products to Be Shown**: enter a number to set the maximum number of products are shown on the Also Bought block. The default value will be 10 in case you don't fill in this field.

#### In **Show as Slider**:

+ choose Yes to show also bought products as a slider. In **Number of Products per Slider,** set the number of items to be displayed in a slider.

+ choose No to shown them in multiple rows. In **Number of Product per Row**, set the number of items to be displayed in a row.

In **Sort by**: choose a condition to filter out products to be shown,there are 7 options for you to select:

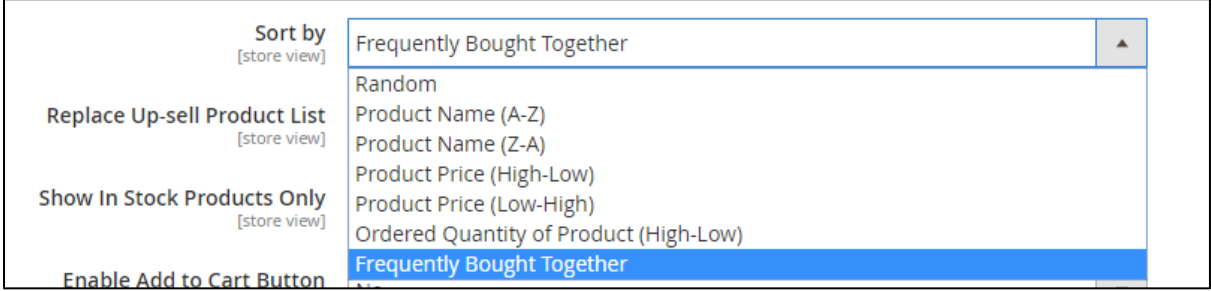

- **Random**: sort out also bought products randomly
- **Product Name (A-Z)**: arrange also bought products based on name (A-Z) and sort out the number of products to be shown from the top.
- **Product Name (Z**-**A)**: arrange also bought products based on name (Z-A) and sort out the number of products to be shown from the top.
- **Product Price (High**-**Low)**: sort out the number of products to be shown from the highest to lowest price.
- **Product Price (High**-**Low)**: sort out the number of products to be shown from the lowest to highest price
- **Ordered Quantity of Product (High-Low)**: sort out the products to be shown from the highest ordered quantity of product to lowest.
- **Frequently Bought Together**: sort out the products bought together in an order.

In **Replace Up-sell Product List**: choose Yes to replace the Up-sell Product block by the Customers Also Bought Product block, or No to display them in 2 separate blocks.

In **Show In Stock Products Only**: choose Yes to only show in stock products, or No to show both in stock and out of stock products.

**Note**: Default Magento 2 disables out of stock product, you can go to **Store → Configuration → Catalog → Inventory**, change **Display Out of Stock Products** to Yes to enable them.

In **Enable Add to Cart Button/ Add to Wishlist/ Add to Compare/ Reviews Link**: choose Yes to display these buttons along with products in, or No to disable them.

In **Show in Cart Page**: Choose Yes to show the Customers Also Bought Product block in the shopping cart page or choose No to disable it.

### <span id="page-6-0"></span>**2.2. Customers Also Viewed Configuration**

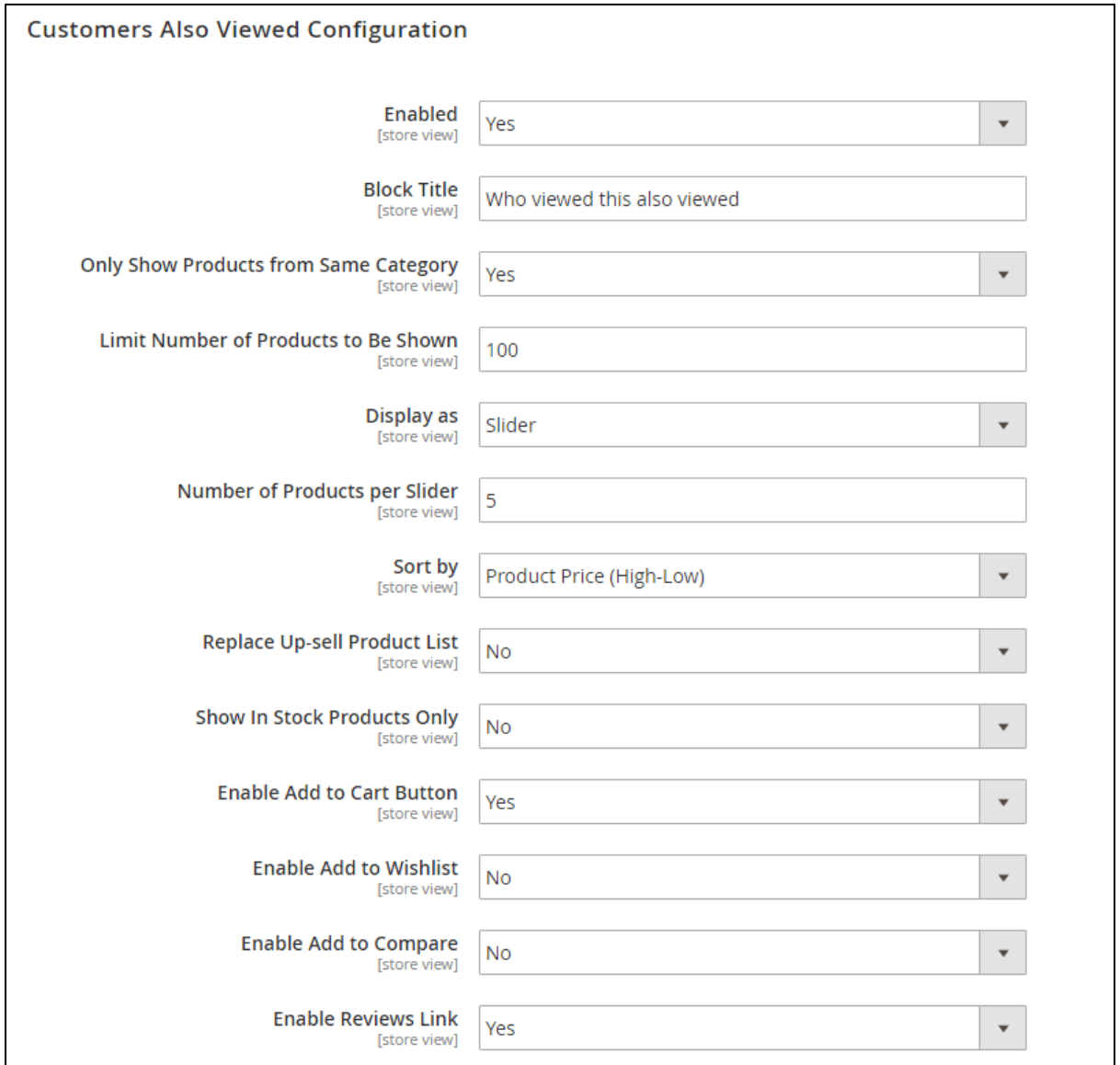

You can customize this section the same as **Customers Also Bought Configuration**.

**Note**: After completing all settings, you need to press **Save Config** button to start using this module or save your change.

- Because the scope of the module configuration is store view, you can customize for each store view.

### <span id="page-7-0"></span>**3. Contact Us**

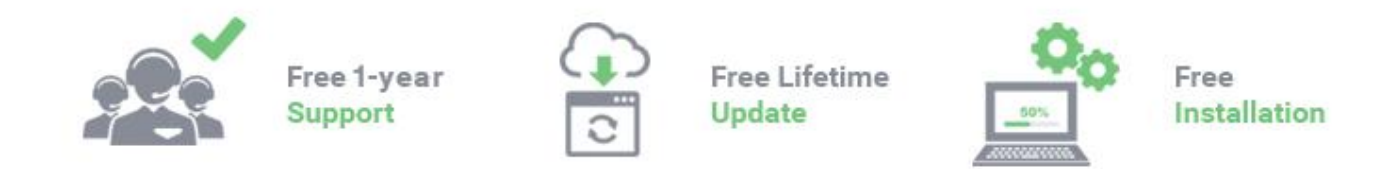

Any questions or concern about us, feel free to contact:

Website: [http:/bsscommerce.com](http://bsscommerce.com/)

Support: [support@bsscommerce.com](mailto:support@bsscommerce.com)

*BSS Support team is always ready to aid you with any issue referring to our products. Additionally, we also give you Website development and Administration Support.*

We do offer:

- 1. Free installation services for commercial products.
- 2. Free updates within offered support period.

Our duties:

- 1. Responsibility for resolving product bugs.
- 2. Help with technical queries.
- 3. Technical support in installation and product usage.

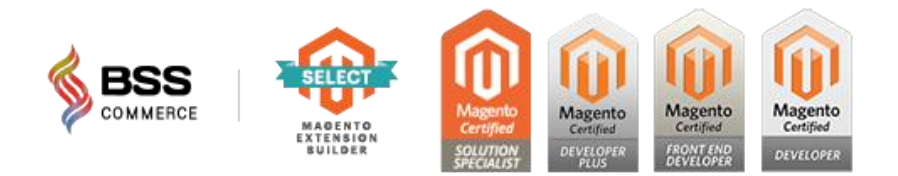